2007 年 3 月 30 日

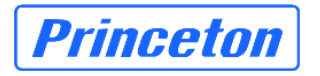

# NetBak Replicator 更新手順書(V3.1.0-0208 版)

#### はじめに

V2.0.1-1503、V2.1.0-1018 で設定内容を保存した設定ファイルを V3.0.2-1408 に引継ぐことが出来ません。 更新作業を行う前に必ず現在の NetBak Replicator の設定内容を控えていただき、V3.1.0-0208 をインストール した後に再度 NetBak Replicator の設定を行ってください。

V2.1.1-1121、V3.0.2-0427、V3.0.2-1408 で保存した設定ファイルは引継ぐことが可能です。

## ■1. インストールバージョンの確認

まず、現在ご利用の PC にインストールされている NetBak Replicator のバージョンをご確認ください。

1) Windows のタスクバー右下にある NetBak Replicator の常駐アイコンをダブルクリックして NetBak Replicator の設定ウィンドウを開きます。

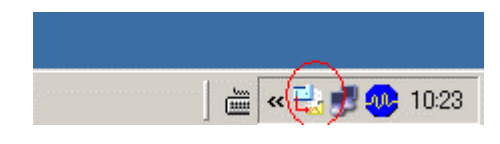

図1:常駐アイコン

※1:Windows XP 環境にてご利用の場合、常駐アイコンが隠れてしまっていることがあります。 その場合は、図2の「隠れているインジケータを表示します」のボタンをクリックし、常駐アイコン を表示させてください。

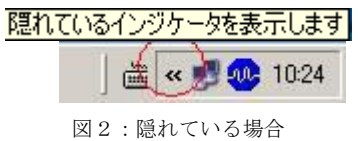

※2:監視機能が有効となっている場合は、常駐アイコンが次のような表示となっておりますので、

ご注意ください。

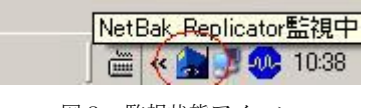

図3:監視状態アイコン

2) バージョンを確認するために、設定ウィンドウ右上を右クリックしてメニューを表示させ、「NetBak Replicator 情報」を選択します。

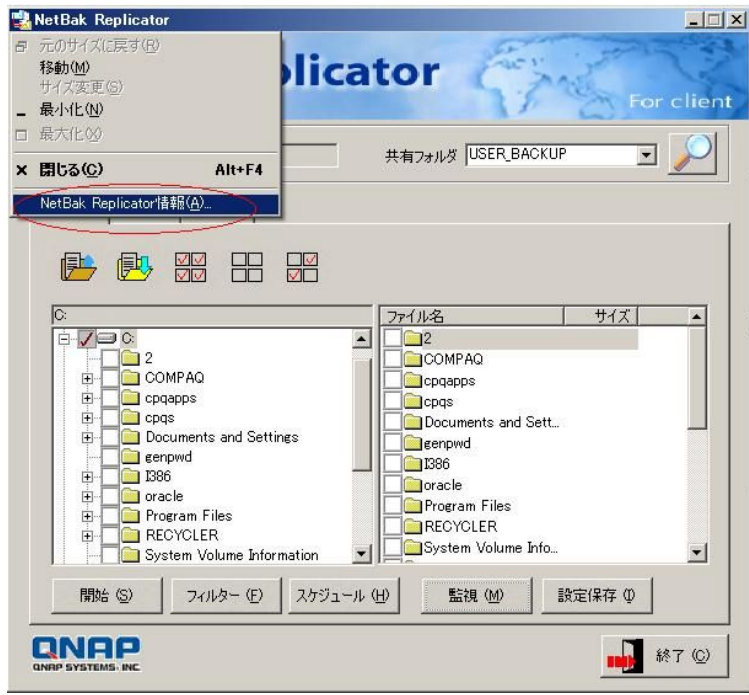

図4:NetBak Replicator 情報

以下のウィンドウが開きますので、NetBak Replicator のバージョンをご確認ください。

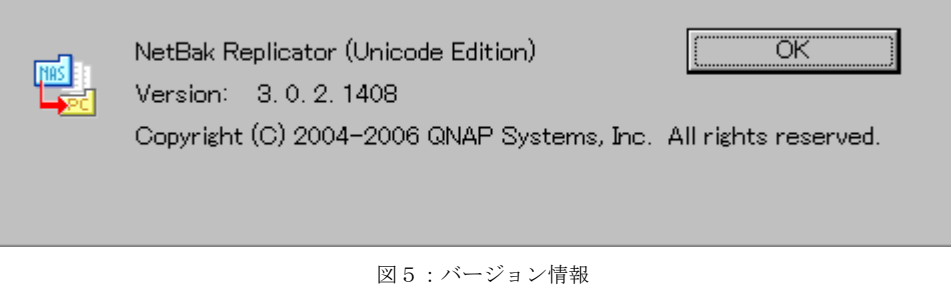

※画像は、V3.0.2-1408 のバージョンです。

もし、NetBak Replicator が起動していない場合は、デスクトップ上のショートカット、または 「スタートメニュー」→「プログラム」→「QNAP Storage Software」→「NetBak Replicator」→ 「NetBak Replicator」より NetBak Replicator を起動させてください。

### ■2. 既存 NetBak Replicator の設定ファイル保存

現在の NetBak Replicator の設定を保存します。

引継ぎが可能な情報は、バックアップ対象としてチェックを付けたフォルダ、ファイルです。

※ V2.0.1-1503、V2.1.0-1018 の設定ファイルは、V3.0.2-1408 に引継ぐことが出来ません。V2.1.1-1121、 V3.0.2-0427、V3.0.2-1408 で保存した設定ファイルは引継ぐことが可能です。

 更新後に V2.1.1-1121、V3.0.2-0427、V3.0.2-1408 の設定ファイルを読込み、バックアップ対象フォルダの指 定を引継ぐ為に、現在の設定ファイルの保存を行います。

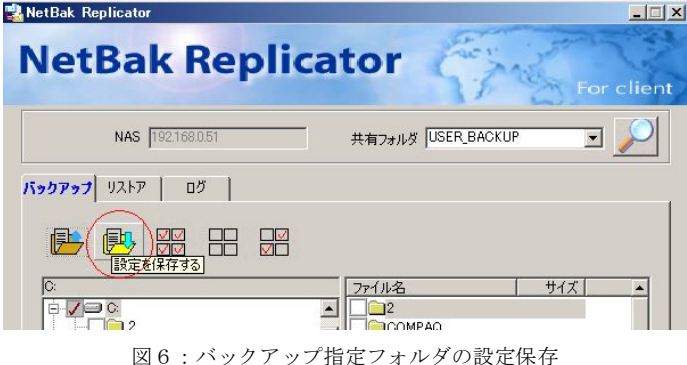

#### ■3. 既存 NetBak Replicator のアンインストールと更新版のインストール

※ V2.0.1-1503、V2.1.0-1018 で設定内容を保存した設定ファイルは V3.1.0-0208 に引継げません。

更新作業を行う前に、必ず現在の NetBak Replicator の設定内容を控えてください。 控えは、V3.1.0-0208 のインストール後の設定に必要ですので必ず保管してください。

1):NetBak Replicator の動作を停止するため、タスクバー右下の常駐アイコンの上で、右クリックし 「終了(x)」を選択してください。

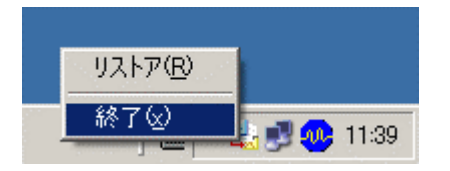

図7:NetBak の停止

2) 現在の NetBak Replicator のアンインストールを行ってください。

「スタートメニュー」→「プログラム」→「QNAP Storage Software」→「NetBak Replicator」→

 「Uninstall NetBak Replicator」を選択することにより、アンインストール作業が開始されますので 表示される指示に従って、NetBak Replicator を削除してください。

- 3)アンインストール終了後、NetBak Replicator のバージョンにより再起動を要求される場合があります。 要求された場合、再起動を行ってください。 また、要求されない場合においても、必ず NetBak V3.1.0-0208 をインストールする前に手動にて再起動を 行ってください。
- 4) NetBak\_v3.1.0-0208.exe をダブルクリックし、「展開」ボタンをクリックして、任意の場所に解凍してください。
- 5)「NetBak\_v3.1.0-0208」フォルダ内の Setup.exe を実行して新しいバージョンをインストールしてください。
- 6)NetBak Replicator 3.1.0-0208 の手動設定
	- ※ V2.1.1-1121、V3.0.2-0427、V3.0.2-1408 で設定内容を保存してある場合は、「■4」にて設定情報ファイ ルを読込むことが設定が可能です。

インストール前に控えた設定内容を元に、手動で再設定をします。

 再設定が終わりましたら、必ず「設定保存」ボタンを押してから NetBak Replicator を終了させてください。 設定保存を行わないまま NetBak Replicator を終了しますと、再設定した内容が全て無効になります。

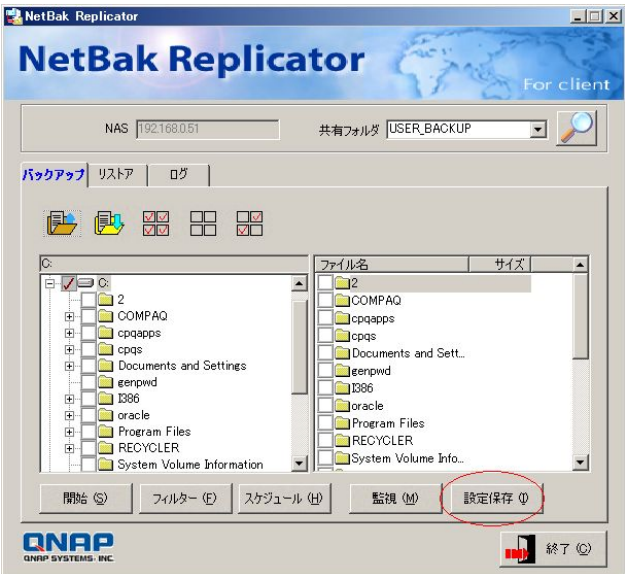

図8:設定保存ボタン

#### ■4. 既存 NetBak Replicator の設定ファイル読み込み

既存 NetBak Replicator の設定を読込みます。

※ V2.0.1-1503、V2.1.0-1018 で保存した設定ファイルは引継ぐことが出来ません。

1) NetBak Replicator の管理画面を開き、「設定を開く」ボタンを押して、設定を保存してあるファイル(任意の 名称.rpr)を読み込んでください。

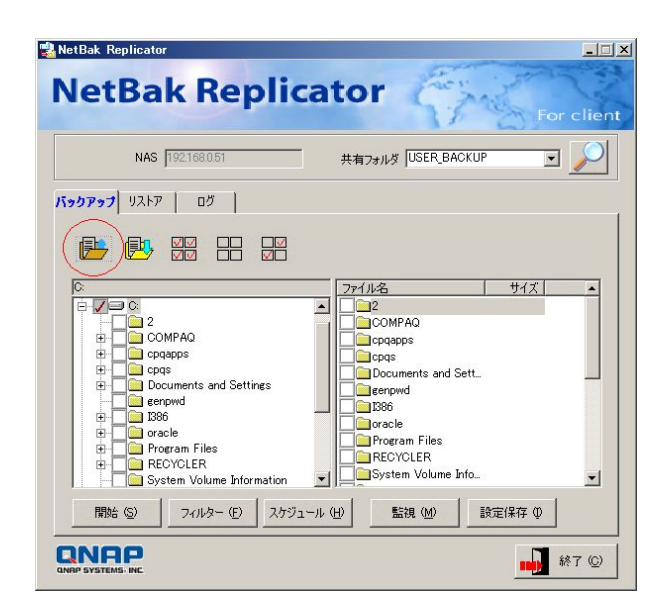

図9:設定を開くボタン

2)設定が取り込まれたことを確認したら、V3.1.0-0208の設定画面にて、必ず「設定保存」ボタンを 押してください。

押さなかった場合、次回起動時に設定内容は消えてしまいます。

(再起動後に設定が正しく引継がれていることを確認できましたら、設定保存ファイルは削除して構いません。)

### ■5. 更新された NetBak Replicator の利用にあたって

更新された NetBak Replicator は、新しいプログラムとして Windows に認識されます。

NetBak Replicator を起動した際に、WindowsXP SP2 のファイアウォールや市販のファイアウォールソフト

をご利用の場合、警告表示が現れる場合がありますが、異常ではありません。

(警告を消す際には、ご利用のファイアウォールソフトのマニュアルに従ってください。)